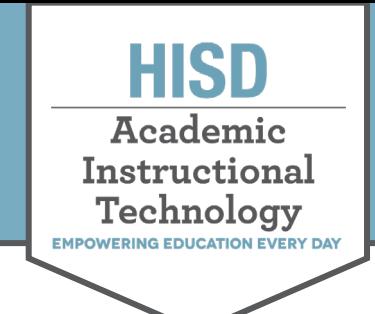

## **Accessing Teams As A Student**

## Accessing Teams as A Student

1. Go to office365.houstonisd.org and select **Teams.**

If you do not see the TEAMS icon click **All apps** to find it.

- 2. Click on **Teams** on the left panel to see your classes.
	- A. **Teams** will give you access to your courses.
	- B. **Assignments** lets you check work assigned to you in all classes.
	- C. **Calendar** lets you find dates and meeting links to join virtual class meetings.
	- D. **Files** gives you access to resources uploaded in all your classes.

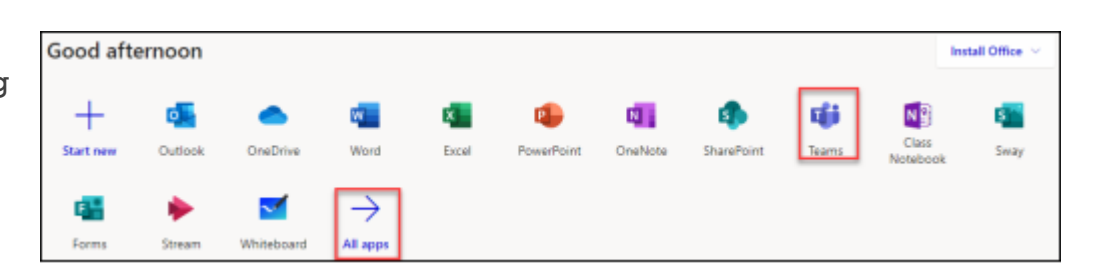

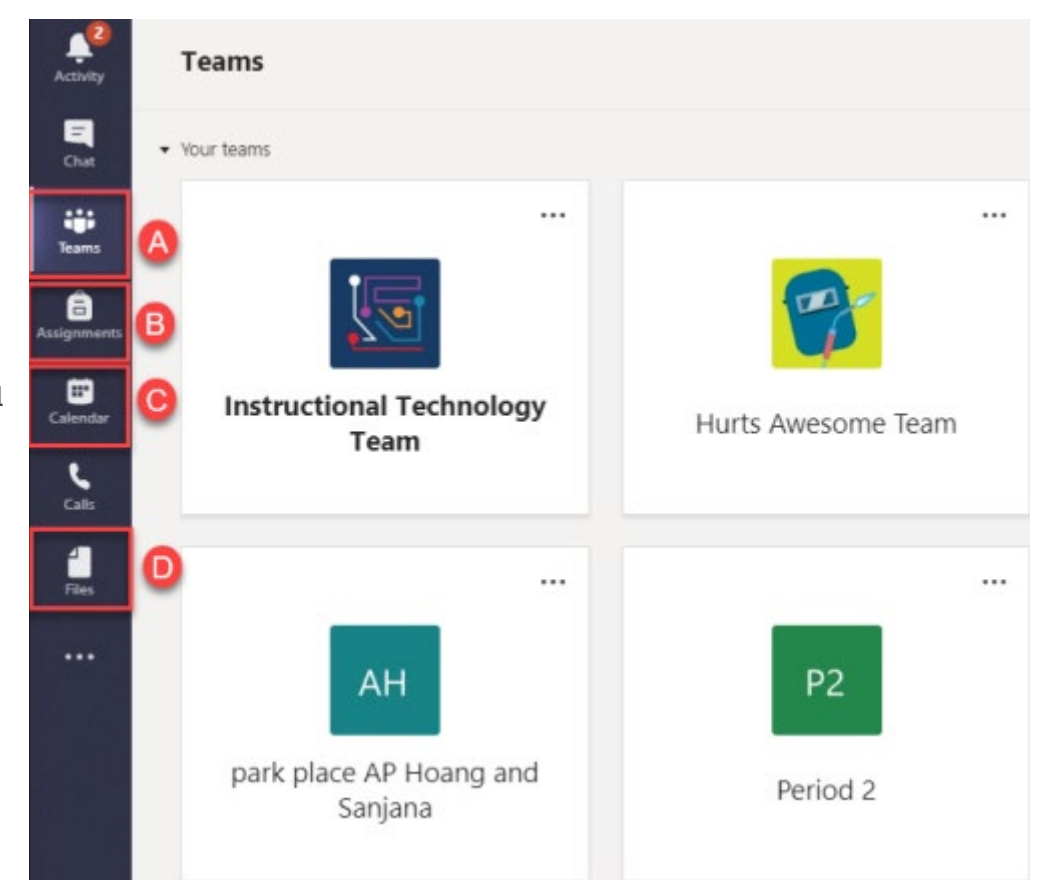

Hattie Mae White Educational Support Center • 4400 West 18<sup>th</sup> Street • Houston, Texas 77092-8501 www.HoustonISD.org/InsTech • www.twitter.com/hisd\_inst\_tech